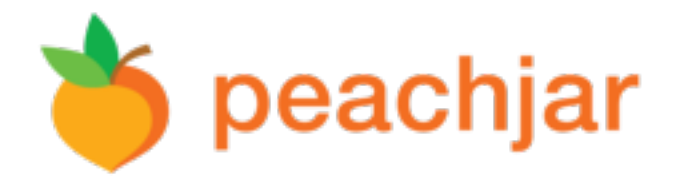

# **FAQ –Community Partners**

## **How do I create an account?**

To register an account on Peachjar, click the Register link in the top right corner of the homepage. Fill out the appropriate fields, approve the Terms of Use and submit your registration. Once your account is registered, you can start posting eflyers right away.

## **What kind of files can I upload?**

We only accept PDF documents with a maximum size of 50MB.

#### **How do I make my eflyer more successful?**

Since many eflyers are viewed on smartphones or tablets, use a large size font to make your eflyer easy to read. We suggest using colorful graphics and photos, rather than black and white text.

## **HowdoIknowthatparentswillseemyeflyer?**

A visually engaging image of your eflyer is delivered *directly* to all parents whose email address is on file with the school district. Your eflyer is also posted on each school's Peachjar webpage for the selected duration.

#### **Which school districts can I post in?**

The available districts and schools are displayed during the flyer posting process.

#### **How long is my eflyer posted on Peachjar?**

Your eflyer is posted for the duration selected during the flyer posting process. Typically 30 days but multiple months are available.

#### **How does my eflyer get approved?**

Once you receive confirmation that your eflyer has been paid and submitted on Peachjar, it will be routed to the appropriate school district for approval. You will be notified once your flyer approval status changes. You can also view your eflyer's status by logging in to your account and selecting "My Recent Flyers".

#### **What are your service fees?**

Please see our **Services Fees** page for further information.

#### **How did you get the name Peachjar?**

Peachjar represents preserving the sweetness of youth.

#### **How do I remove an eflyer that I've already posted?**

Youreflyerisautomaticallyremovedattheendofthechosenduration.Youmay removeyour eflyer manually, by logging in to your Peachjar account, selecting "My Recent Flyers" on the left hand menu, and clicking the Delete button under the school list for the flyer to be removed.

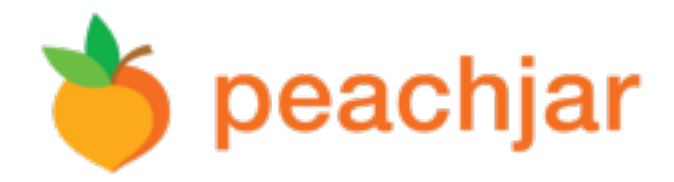

## **My flyer was denied, how do I get my credits back?**

If your flyer has been denied, you may click "Return Credits" to immediately process an account credit. If your flyer remains denied for 24 hours, the credits will automatically be returned to your Available Credits balance.

## **Other questions?**

Please use our **Contact Us** page to send us a message.

# **FAQ – Credits**

## **What are Peachjar Credits?**

Peachjar credits are the currency used to submit flyers through our site.

# **How do I get credits?**

Credits can be purchased at any time by clicking on Buy Credits from the left side of your My Account page. You can also purchase credits upon completion of uploading your flyer as you checkout. The price per credit varies depending on the amount purchased. See pricing above for more information.

# **How many credits do I need?**

You need 5 credits to post one flyer to one school for one month. Try our calculator!

# **Can I buy credits for just what I need?**

Yes, you can purchase the exact amount of credits required for your current eflyer postings. However, for maximum savings, we recommend purchasing a package that meets your ongoing needs.

# **How long are my credits good for?**

Peachjar credits never expire. You may use them right away or save them for a future posting.

# **Why does Peachjar use credits?**

This pricing system allows enrichment providers to take advantage of volume discounts. This system also benefits those who post school-specific flyers and those who post more than once per year.